## *Découvrir les calques*

Les calques sont utiles pour ajouter des composants à une image et les manipuler indépendamment les uns des autres, sans modifier l'image d'origine de façon permanente. Vous pouvez apporter des modifications à la couleur ou à la luminosité, appliquer des effets spéciaux, repositionner le contenu du calque, spécifier différentes valeurs d'opacité et de fusion, entre autres, séparément pour chacun des calques. Vous pouvez également modifier l'ordre d'empilement des calques, lier des calques pour les manipuler simultanément, ainsi que créer des animations web composées de calques.

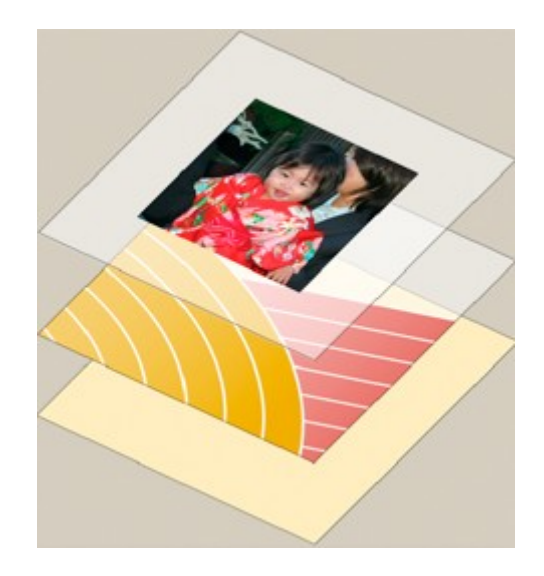

*Les zones transparentes d'un calque laissent transparaître les calques inférieurs.*

Les calques peuvent être comparés à des feuilles de verre superposées les unes aux autres et sur lesquelles vous pouvez dessiner. Les zones transparentes d'un calque laissent transparaître les calques inférieurs. Vous pouvez travailler sur un calque indépendamment des autres et expérimenter pour créer les effets recherchés. Tant que vous ne combinez (ou fusionnez) pas les calques, chacun d'entre eux reste indépendant. Le calque situé au bas du panneau Calques, c'est-à-dire le calque d'arrière-plan, est toujours verrouillé (protégé). Par conséquent, vous ne pouvez pas modifier son ordre d'empilement, son mode de fusion ou son opacité (à moins de le convertir au préalable en calque ordinaire).

Les calques sont organisés dans le panneau Calques. Conservez ce panneau affiché pendant vos travaux. Vous pouvez ainsi voir immédiatement le calque actif (le calque sélectionné sur lequel vous travaillez). Le panneau Calques est une mine de renseignements dont vous aurez besoin tout au long de votre travail sur les photos, tandis que le menu Calque vous sera des plus utiles pour manipuler les calques.

Les calques ordinaires sont des calques pixelisés (calques d'image). Vous utilisez d'autres types de calques pour créer des effets spéciaux :

- 1. **Calques de remplissage**. Ces calques contiennent un dégradé de couleurs, une couleur en aplat ou un motif.
- 2. **Calques de réglage**. Ces calques vous permettent d'affiner la couleur, la luminosité et la saturation sans apporter de modifications permanentes à l'image (jusqu'à l'aplatissement ou la réduction du calque de réglage).
- 3. **Calques de texte et de forme**. Ces calques vous permettent de créer du texte et des formes vectorisés.

Le panneau Calques (Fenêtre > Calques) recense tous les calques d'une image, du calque du dessus (tout en haut) à celui d'arrière-plan (tout en bas). Vous pouvez faire glisser le panneau Calques pour l'ajouter en tant qu'onglet avec d'autres panneaux.

Le calque actif (calque de travail) est mis en surbrillance afin d'être facilement identifié. Lorsque vous travaillez sur une image, vérifiez quel calque est actif pour vous assurer que les réglages et modifications que vous réalisez sont appliqués au calque approprié. Si, par exemple, vous choisissez une commande et que rien ne semble se produire, vérifiez que le calque affiché est bien le calque actif.

Les icônes du panneau supérieur vous permettent d'effectuer de nombreuses tâches (création, masquage, liaison, verrouillage et suppression d'un calque, par exemple). A part quelques exceptions, les modifications que vous apportez ne s'appliquent qu'au calque sélectionné ou actif, mis en surbrillance.

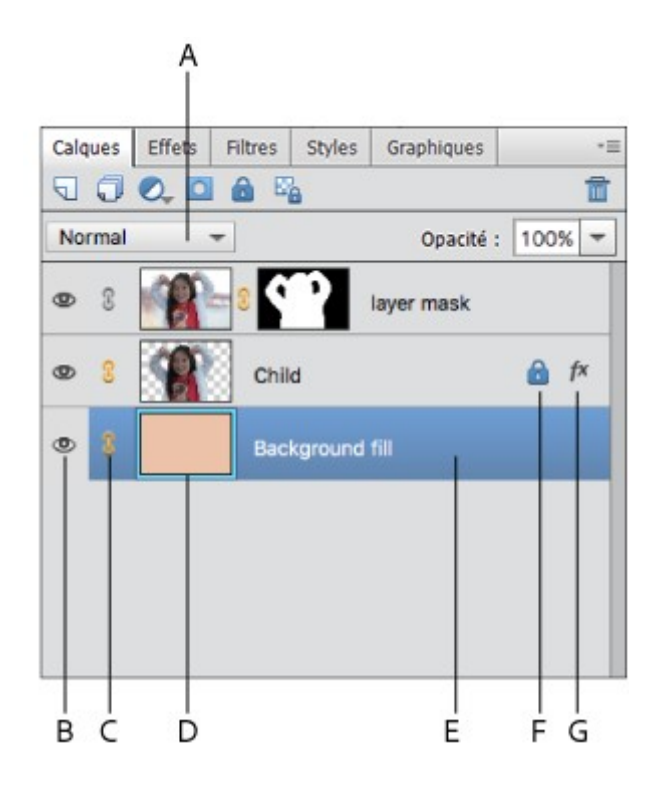

- A. Menu de mode de fusion
- B. Afficher/Masquer le calque
- C. Calque lié à un autre calque
- D. Aperçu d'un calque

E. Le calque en surbrillance correspond au calque actif.

- F. Calque verrouillé
- G. Calque avec style

En mode d'affichage sous forme de liste, le panneau Calques affiche une vignette, un titre et une ou plusieurs icônes décrivant chacun des calques :

Le calque est visible. Cliquez sur l'icône en forme d'œil pour afficher ou masquer un calque. Lorsque le calque est masqué, l'icône s'affiche. Vous ne pouvez pas imprimer les calques masqués.

**C** Le calque est lié au calque actif.

**Le calque est verrouillé.** 

L'image contient des groupes de calques et a été importée depuis Adobe Photoshop. Photoshop Elements ne prend pas en charge les groupes de calques et ne peut les afficher que sous leur forme réduite. Vous devez les simplifier pour créer une image modifiable.

Vous pouvez utiliser les boutons du panneau pour effectuer des actions :

**U** Création d'un nouveau calque.

Création un groupe.

**C** Création d'un calque de remplissage/réglage.

Suppression d'un calque.

**Et** Verrouillage des pixels transparents.

Le menu de mode de fusion (Normal, Fondu, Obscurcir, etc.), la zone de texte Opacité et le bouton Plus donnant accès à un menu de commandes de calques et d'options de panneau sont également disponibles en haut du panneau.

Le calque d'arrière-plan est le calque de base d'une image. Les autres calques sont empilés sur le calque d'arrière-plan, qui contient en général (mais pas toujours) les données d'image réelles d'une photo. Pour protéger l'image, le calque d'arrière-plan est toujours verrouillé. Si vous souhaitez modifier son ordre d'empilement, son mode de fusion ou son opacité, vous devez tout d'abord le convertir en calque ordinaire.